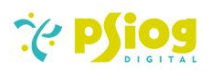

# Psiog Business Card Scanner Documentation

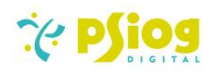

# Contents

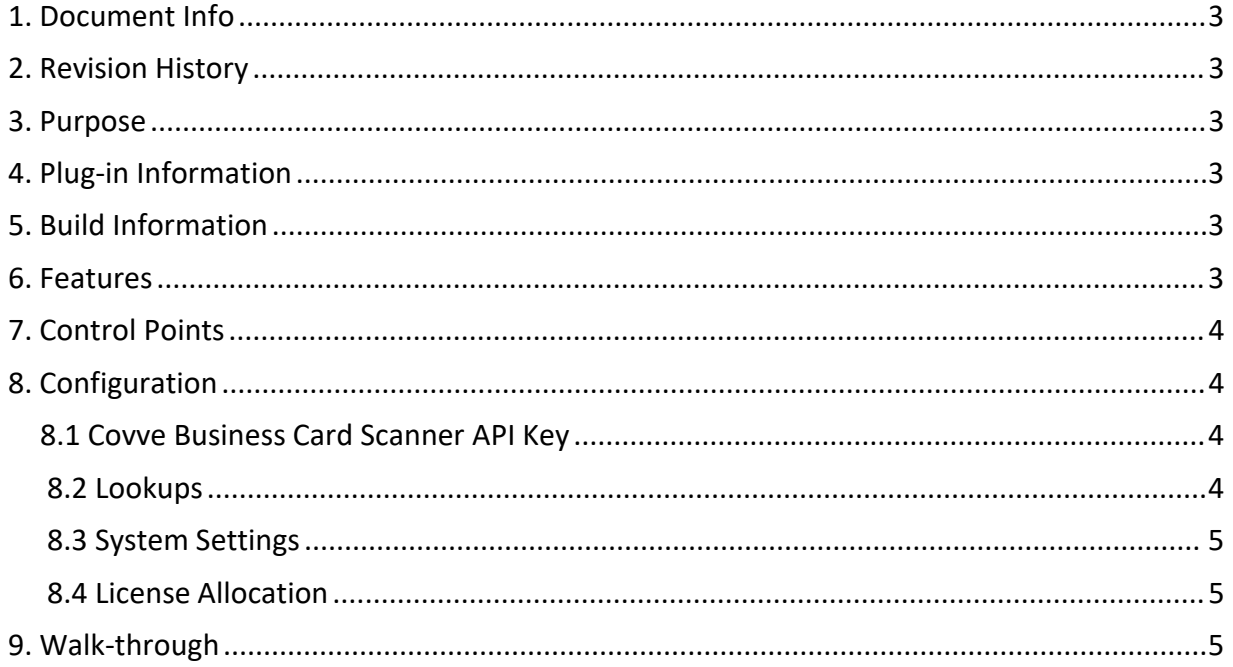

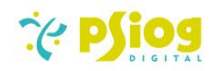

#### <span id="page-2-0"></span>1. Document Info

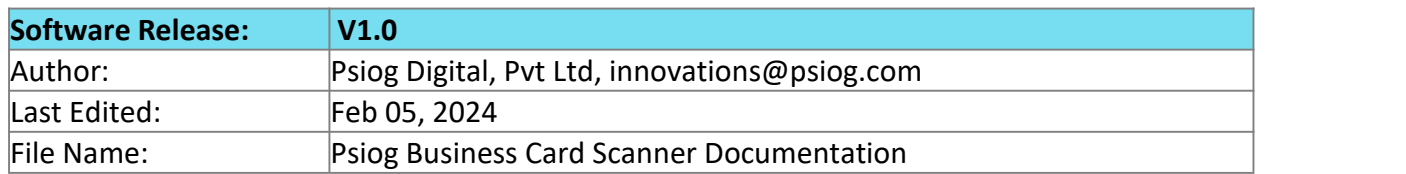

#### <span id="page-2-1"></span>2. Revision History

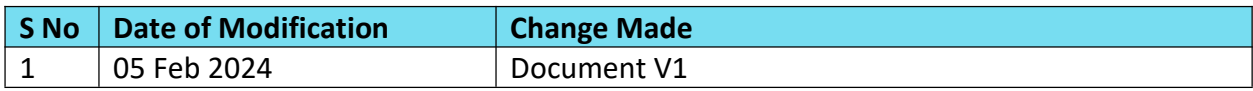

### <span id="page-2-2"></span>3. Purpose

The document is intended to provide functional and technical information about the Business Card Scanner plug-in to help Users and Creatio Developers understand the functionalities and configure settings.

# <span id="page-2-3"></span>4. Plug-in Information

The Business Card Scanner plug-in is designed to facilitate the scanning of business cards and automatically generating the corresponding contact and account records from the Creatio mobile application. The plug-in can be used by organizations to leverage the Covve business card scanner API to scan business cards and generate contacts and accounts with Creatio.

# <span id="page-2-4"></span>5. Build Information

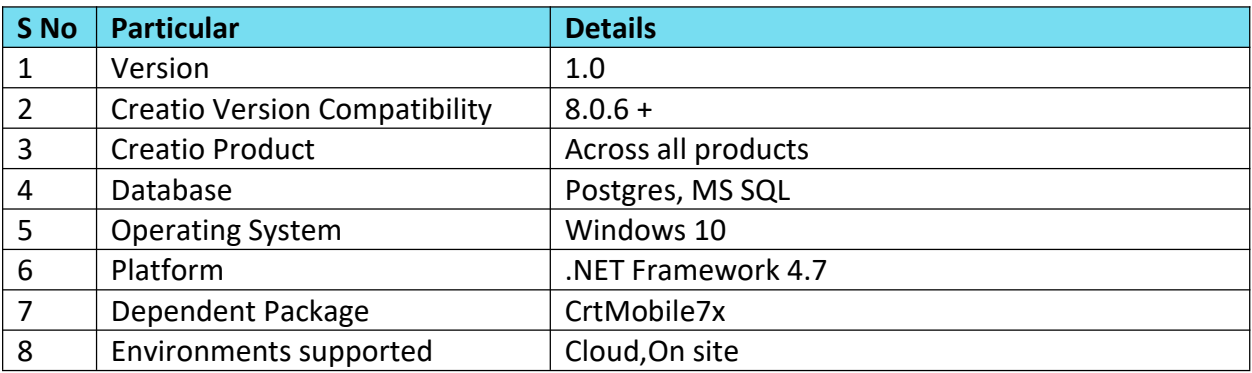

# <span id="page-2-5"></span>6. Features

The Business Card Scanner will enable users to:

- 1. Scan business cards from the Creatio Mobile Application.
- 2. Generate the contact and account records based on the scanned business card.
- 3. View history of scanned records linked to the corresponding Contact and Account.

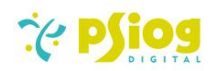

#### <span id="page-3-0"></span>7. Control Points

- 1. The scanner supports capturing business card images from the camera on iOS devices only. For Android devices, it only supports the upload of images from the gallery.
- 2. The scanned business card must contain the following details: Name, E-mail ID, Company Name.
- 3. Currently, the scanner supports recognizing business card details using the Covve Business Card Scanner API only.
- 4. The correctness of the contact and account details depends on the accuracy of the Covve Business Card Scanner API.

#### <span id="page-3-1"></span>8. Configuration

#### <span id="page-3-2"></span>8.1 Covve Business Card Scanner API Key

The Covve Business Card Scanner API Key is required to obtain the contact's details from the scanned business card. Please refer Covve's [website](https://covve.com/business-card-scanning-api/) for more details.

#### <span id="page-3-3"></span>8.2 Lookups

The following lookup needs to be configured with the Card Scanner API credentials.

**Name of lookup: Scanner API Code**: PsgScannerAPIs

#### **Structure:**

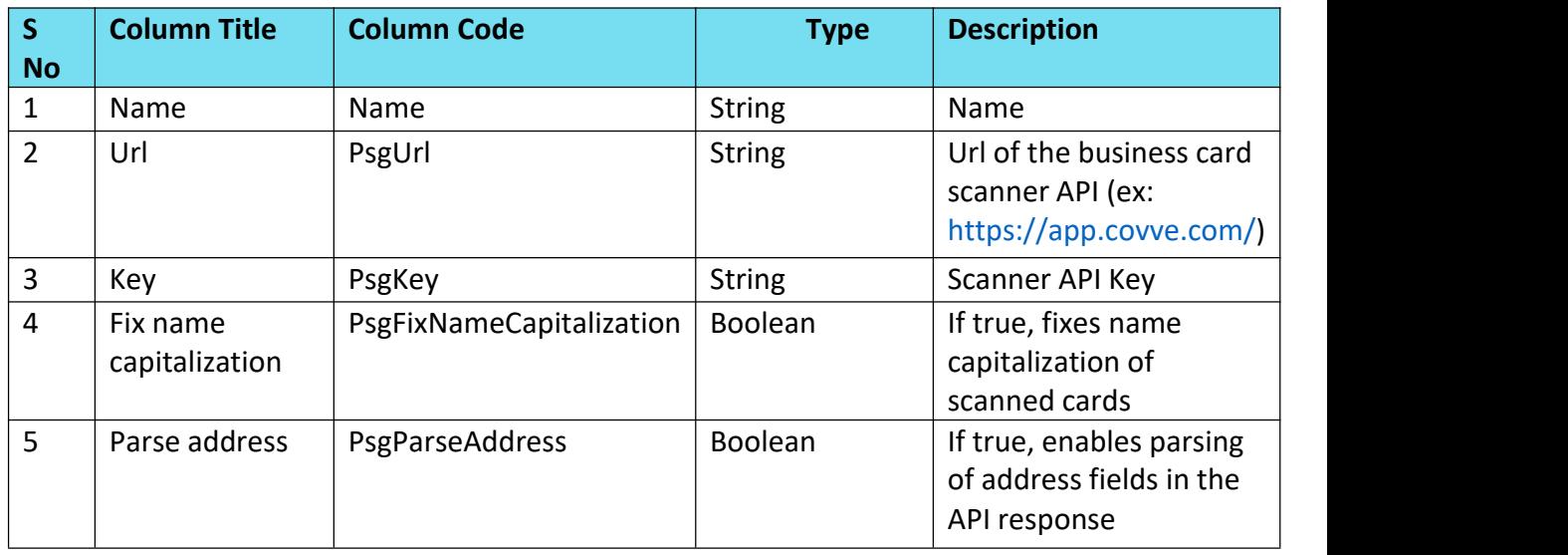

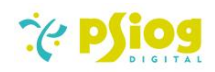

<span id="page-4-0"></span>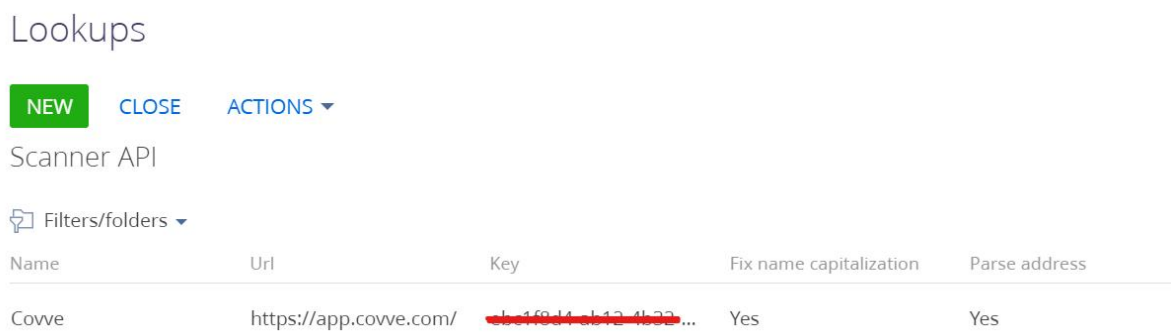

#### 8.3 System Settings

In the System settings section, configure the deafult scanner API:

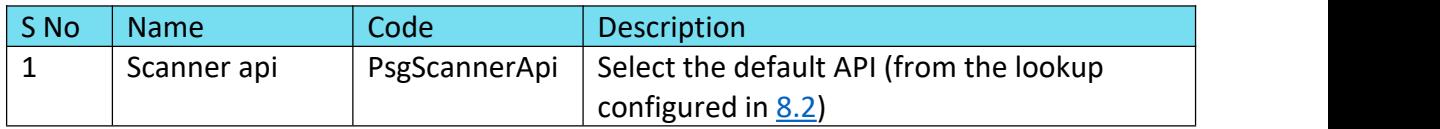

### <span id="page-4-1"></span>8.4 License Allocation

The user should check that licenses are added and available in the 'All licenses' block in the License manager.

### <span id="page-4-2"></span>9. Walk-through

1. Navigate to the 'Scanner' section in the Creatio Mobile application.

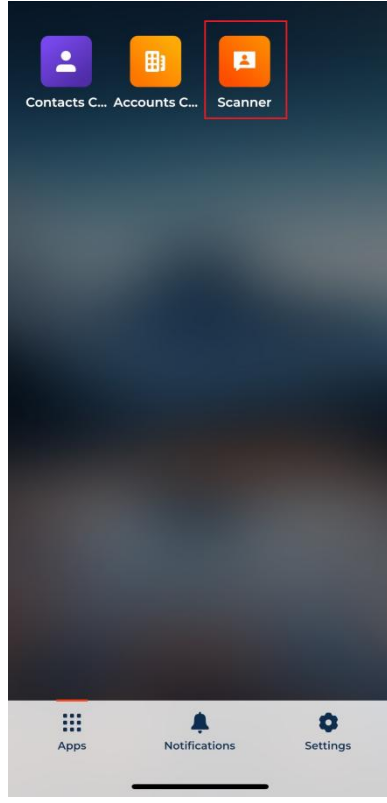

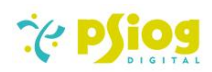

2. Click on the 'Add Record'  $\overrightarrow{ }$  button

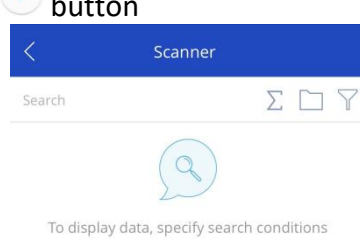

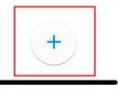

- 3. This opens up the camera on iOS devices and the gallery on Android devices.
	- a. On iOS devices:
		- i. Capture the image of the business card
		- ii. Tap on 'Use Photo'
	- b. On Android devices:
		- i. Select the image of the business card from the gallery

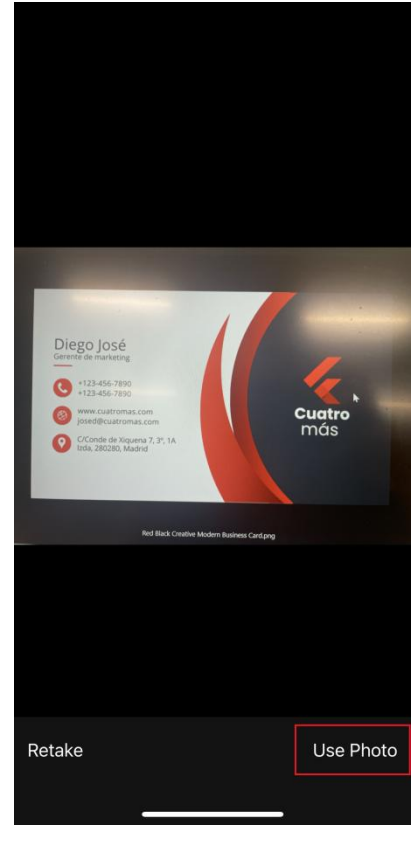

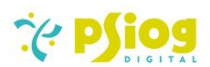

4. If the scanning is successful, you will get an alert saying 'Scanned Successfully' and a new 'Scanner' record is created along with the Contact and Account records.

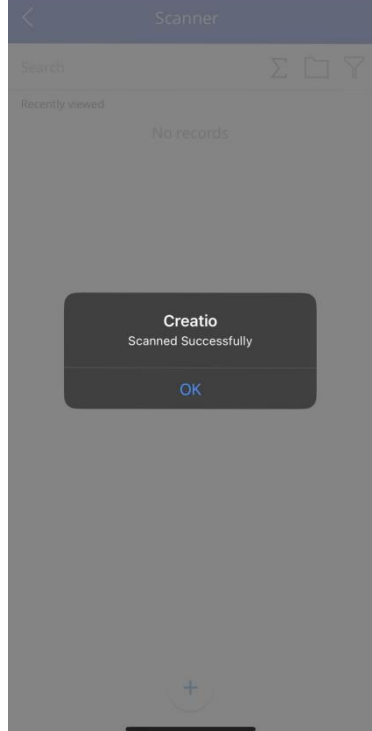

In case of failure in scanning (due to the contact already being present / the API not being available at the moment), you will see an alert box with the error message. The 'Scanner' record is created in this case as well.

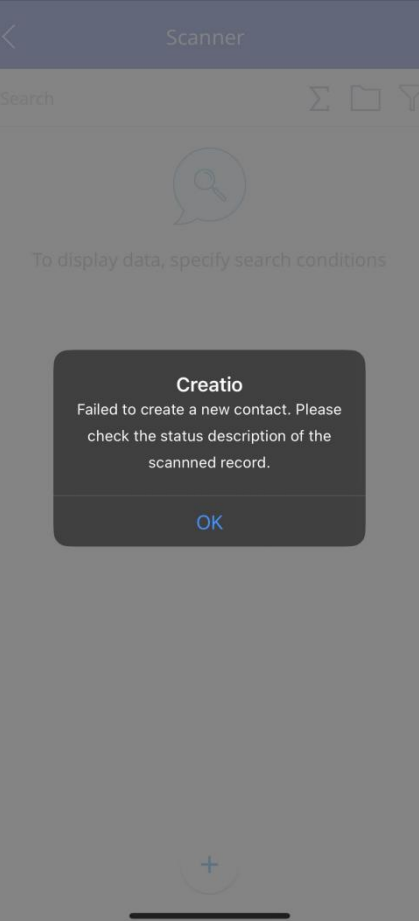

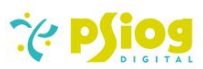

5. In the newly created Scanner record (titled SCC<8-digit unique auto-number> /<Contact Name>), you can find the status of the scan and the links to the corresponding contact and account records which were created. The scanned image is also present as an attachment with the name <ContactName>\_BusinessCard.png

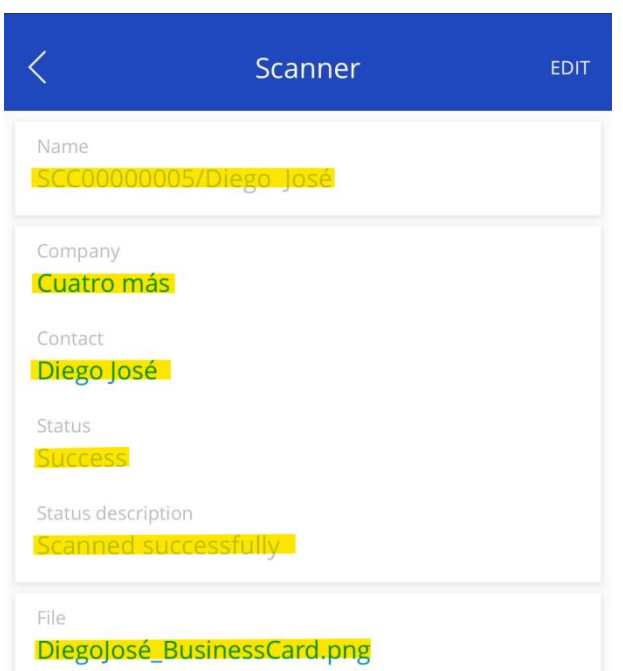

6. The contact and account records will be populated with the details from the business card

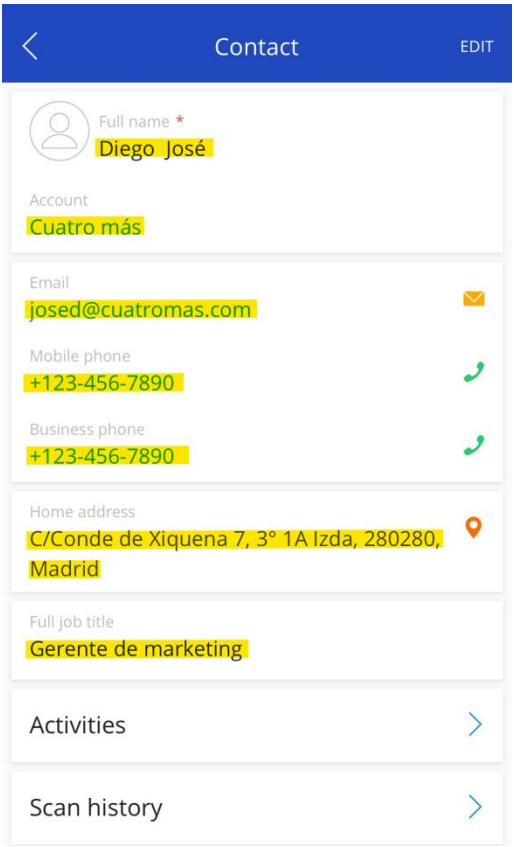

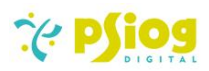

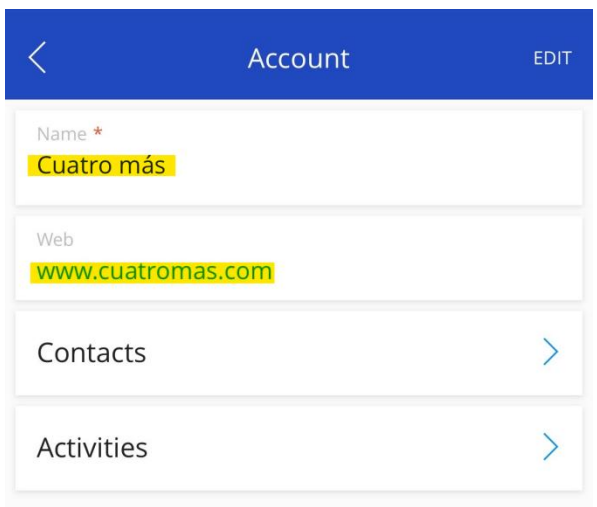